## MANUAL CRF-WEB

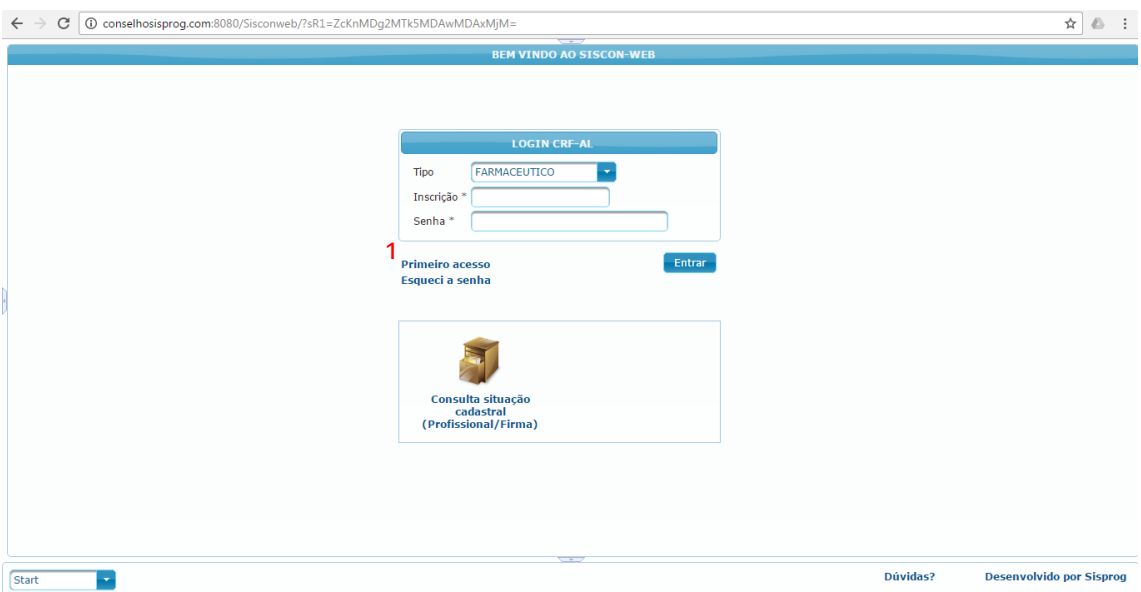

1 – Como mudou o CRF-WEB, todos os cadastros são necessários fazer o Primeiro acesso para Ativar o mesmo.

Vá em Primeiro Acesso para revalidar seu cadastro e novo cadastro.

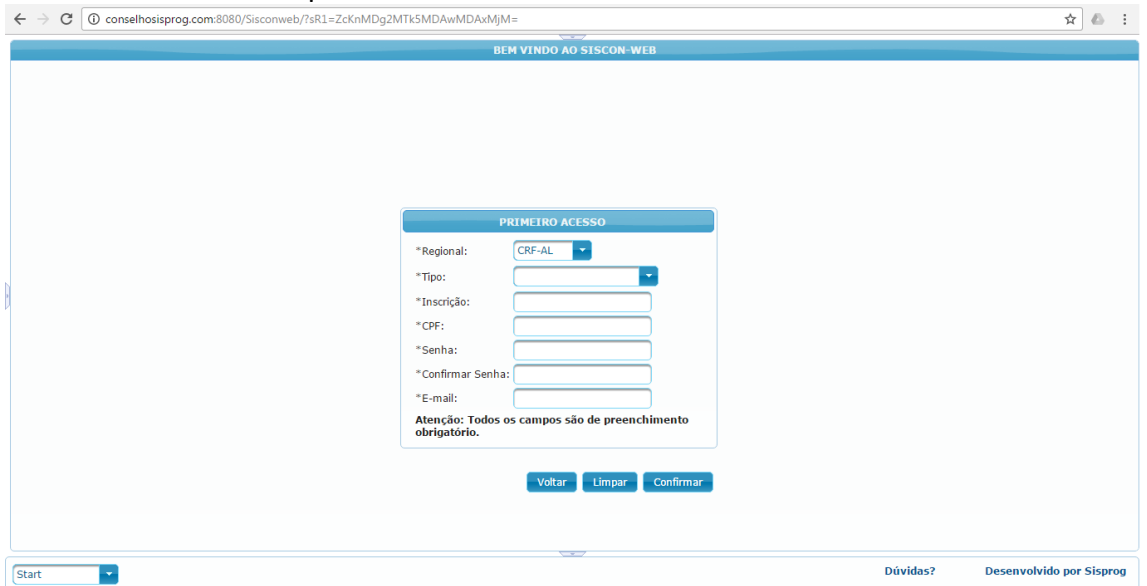

- Para se realizar o Primeiro acesso, deve preencher os dados solicitados. Após estes dados preenchidos, vai ser enviado um e-mail para a confirmação do cadastro. Obs.: O campo CPF só é aceito número, não aceita inserir (.,-), e o campo e-mail, deve ser informado o email que consta no cadastro do Siscon. Caso, não tenha mais acesso ao e-mail que está cadastrado no SISCON, entre em contato com o Conselho para confirmação do mesmo.

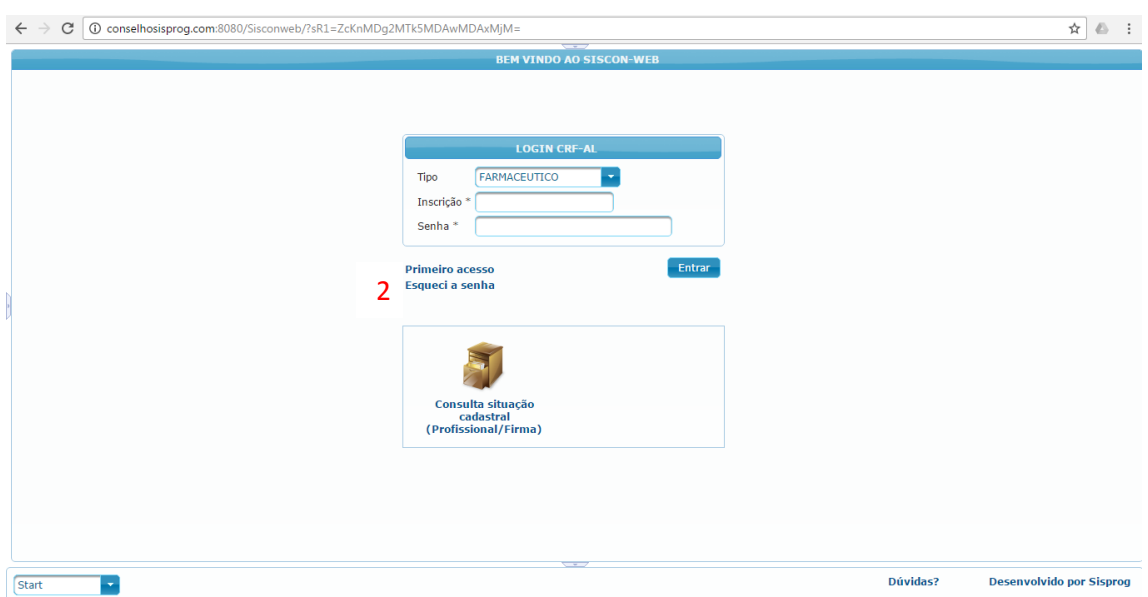

2- Quando já se tem a inscrição cadastrada na nova versão CRF-WEB, mas não se lembra da senha, vá em "Esqueci a Senha".

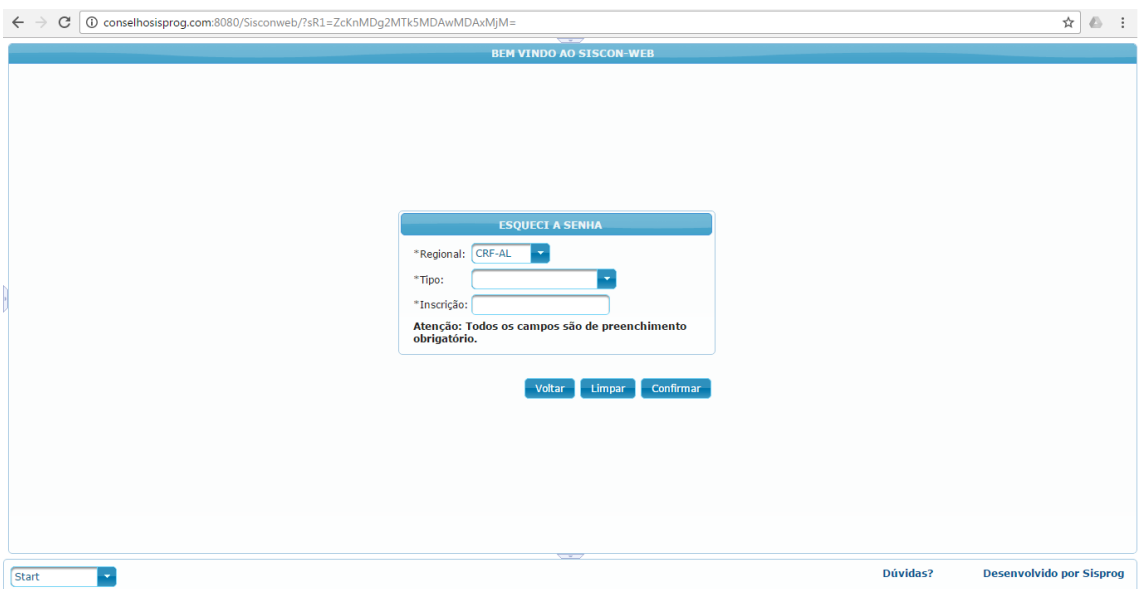

Na tela Esqueci minha senha, informará o tipo e a inscrição, para que seja enviada a senha temporária, que será enviada para o seu e-mail cadastrado no Conselho, fazendo com que se consiga acessar o CRF-WEB. Após acessar o CRF-WEB com a senha temporária no menu principal terá uma opção Alterar Senha(recomendado).

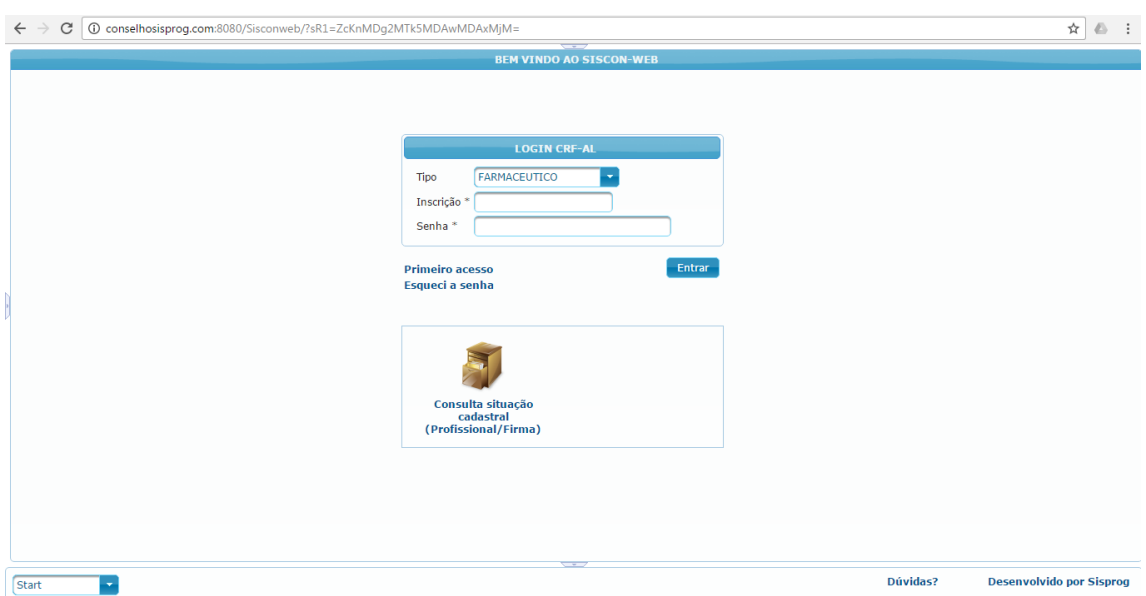

Após cadastrar seu acesso para logar no CRF-WEB, precisará informar o Tipo, a Inscrição e a Senha. Após será aberta esta tela abaixo:

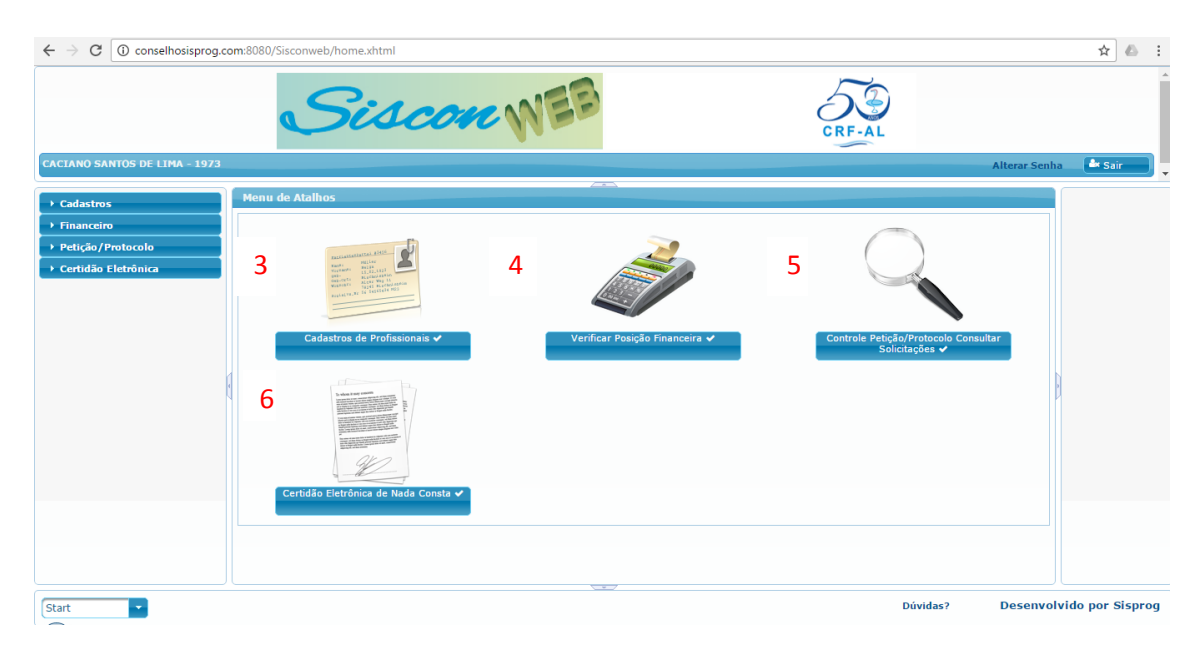

3- A parte de Cadastros de Profissionais e somente para Pessoa Física, e onde se altera alguns dados do cadastro.

4- Verificar Posição Financeira, e para a impressão de boletos de Firmas ou Profissionais. 5- Controle Petição/Protocolo Consultar Solicitações, e para consultar os protocolos dos profissionais ou da firma.

6- Certidão de Nada Consta funciona apenas para alguns Conselhos.